## 【Science Direct、Springer Link の学認ログイン方法】

学認を利用してログインをすることで、学外でも学内同様に電子ジャーナルが利用できます。 (学内での利用時に学認を使う必要はありません)

## ≪Science Direct の学認ログイン方法≫

① <https://www.sciencedirect.com/> にアクセス。

「Sign in」をクリック後の画面で、「Other institution login」をクリックします。 (メニューが表示されていない場合は画面右上のメニューマーク☰をクリックします)

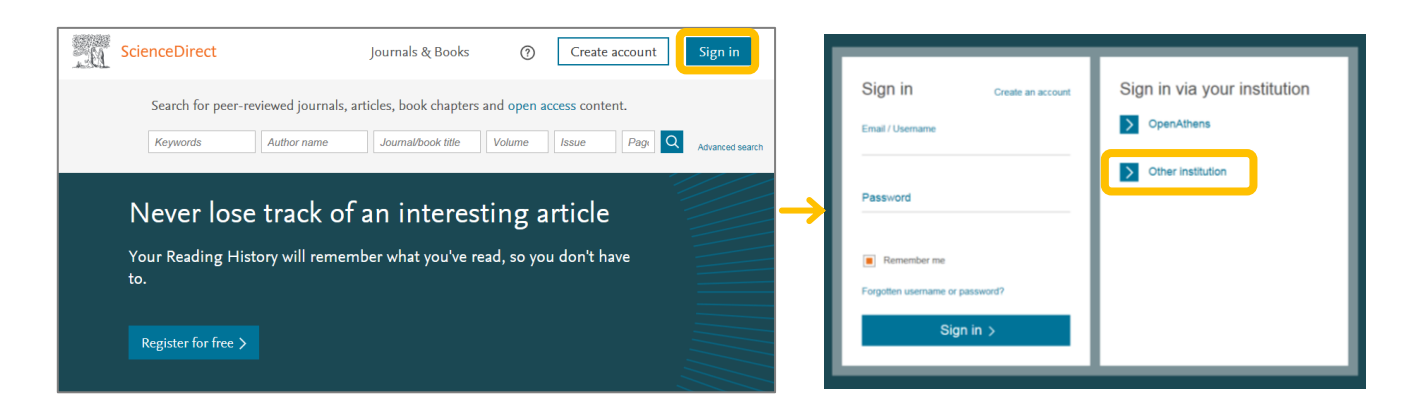

② 「Search for your institution and click the name to login」の入力欄に、「nagaoka」と入力す ると「National Institute of Technology, Nagaoka College」が表示されるのでクリックします。 ※機関の選択を間違えるとログイン出来ません。

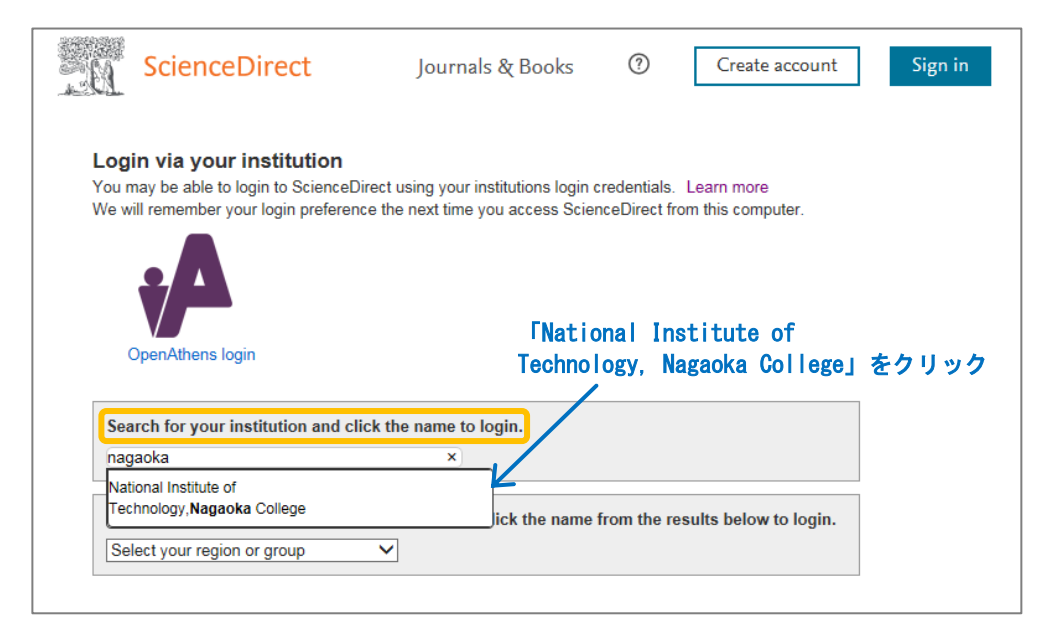

③ 下記の画面が表示されたら高専共通認証の ID・パスワードを入力し、「了解してログインします」 をクリックします。

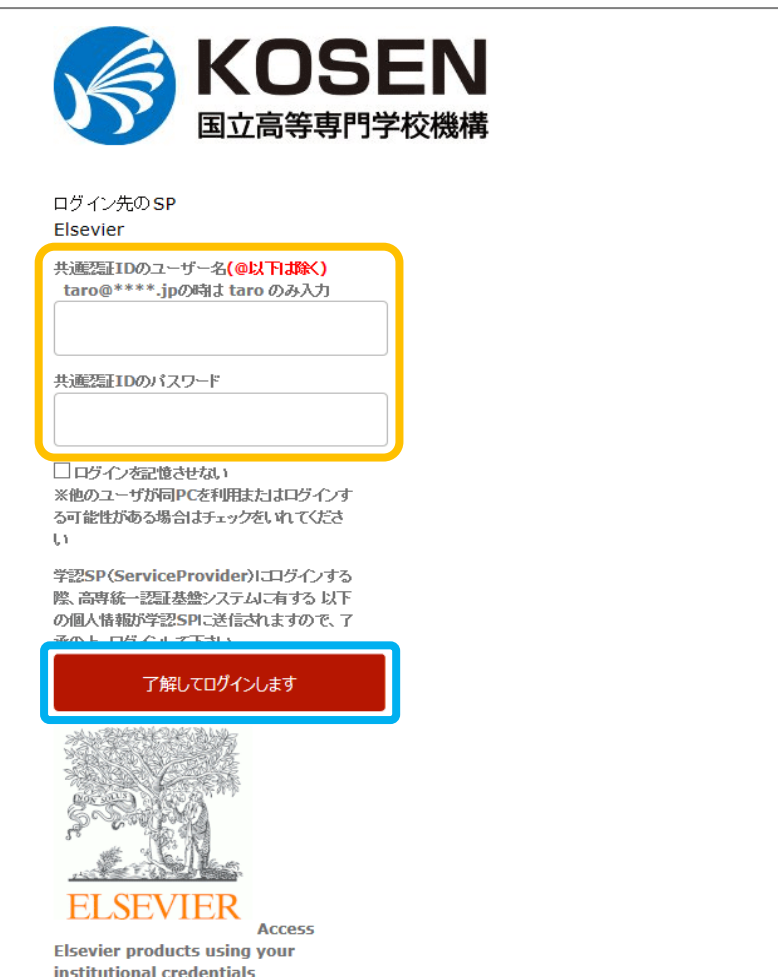

※ この画面で ID・パスワードを 入れて、「ユーザ ID を特定で きませんでした.」と表示さ れた場合は、選択した機関が 違っています。

機関名の選択からやり直し てください。

④ 「My account」が表示されればログイン出来ています。 ※利用後は、「My account」メニューにある「Sign out」をクリックして終了してください。

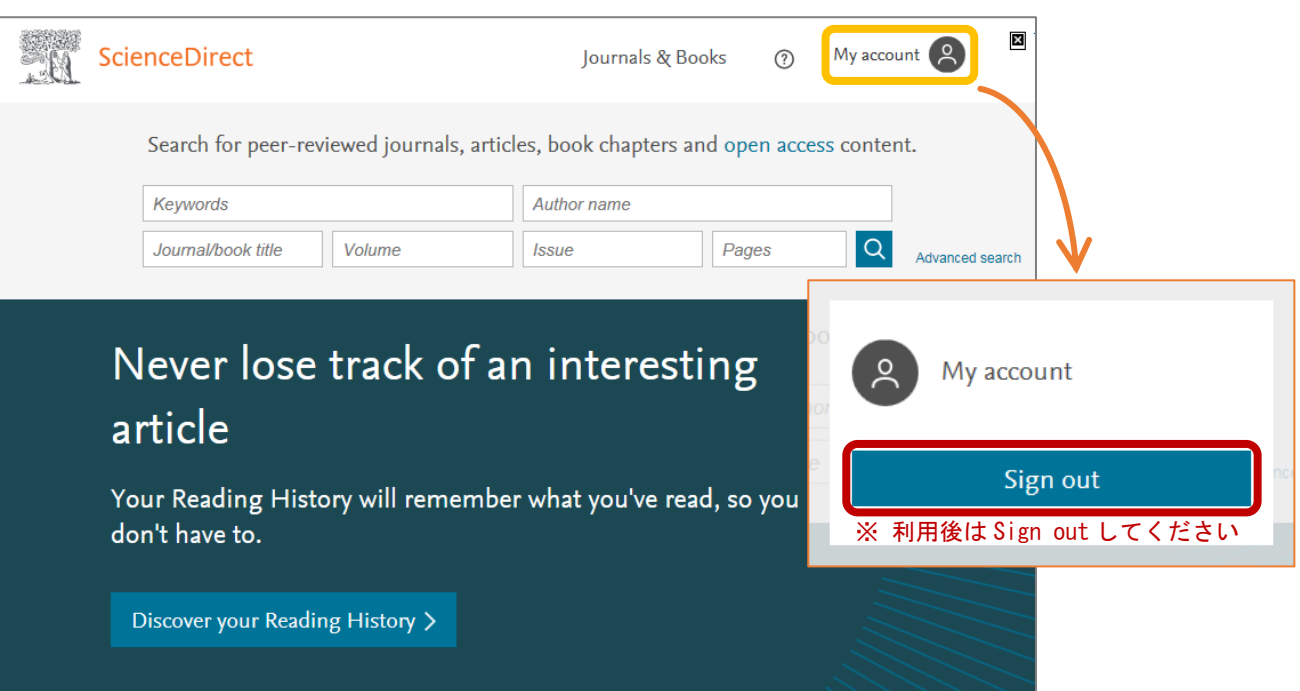

≪Springer Link の学認ログイン方法≫

① <https://link.springer.com/> にアクセスします。

画面右上のメニューの「Sign up / Log in」をクリックします。 (メニューが表示されていない場合は画面右上のメニューマーク☰をクリックします)

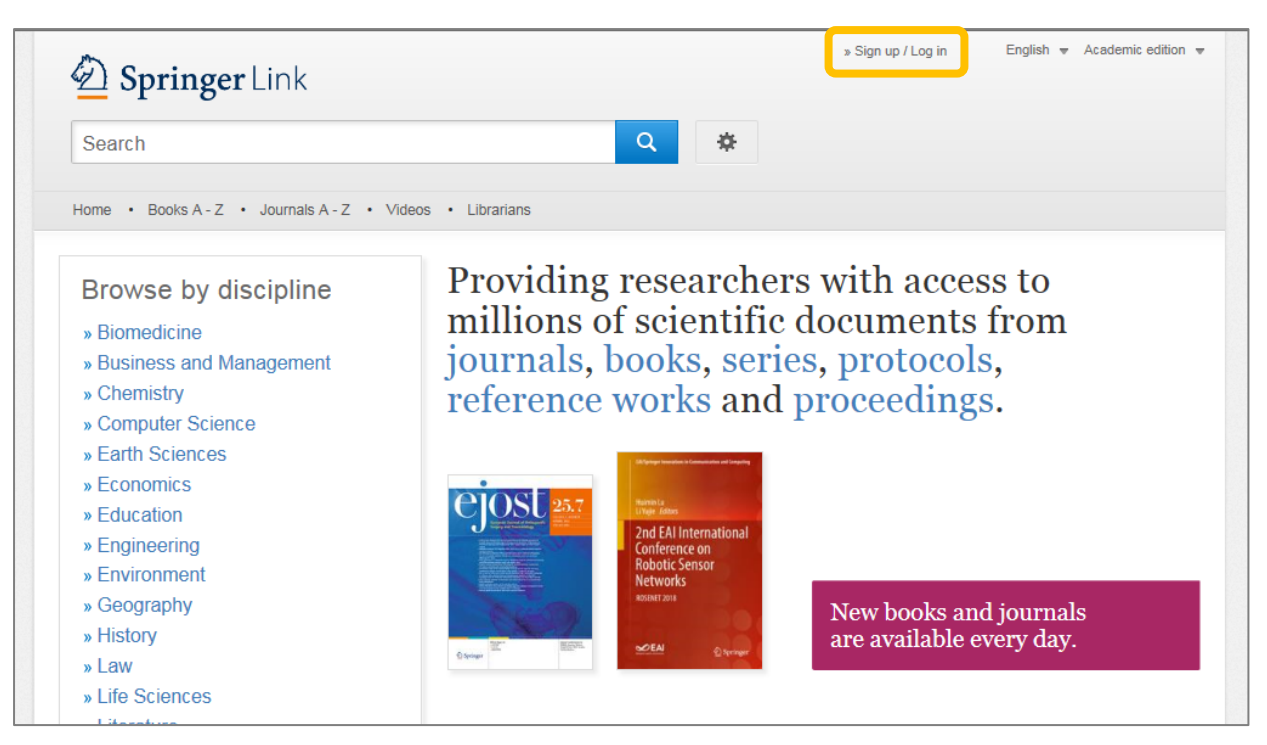

② 「Log in via Shibboleth or Athens」をクリックします

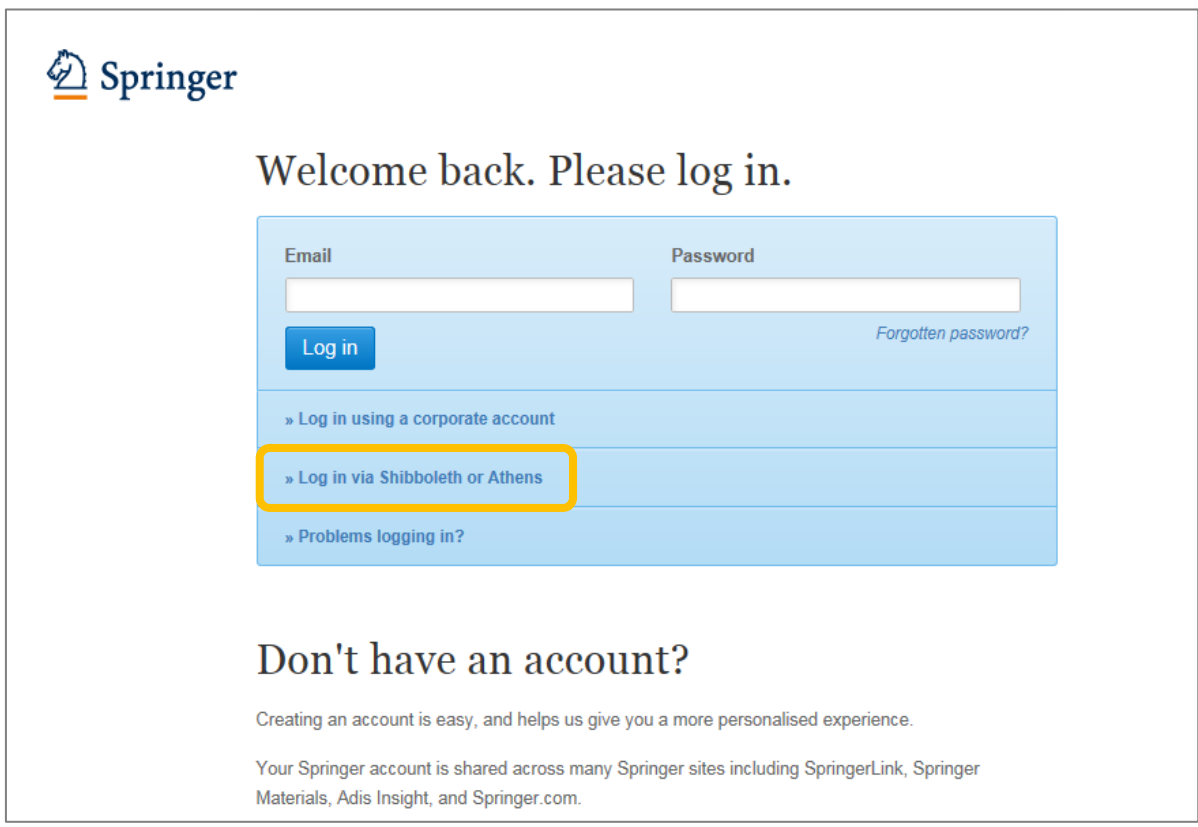

- ③ 「Or, find your institution (via Shibboleth)」のセレクトボックスをクリックし、「nagaoka」と 入力します。
- ④ 「National Institute of Technology, Nagaoka College」を選択し、「Log in via Shibboleth」を クリックします。

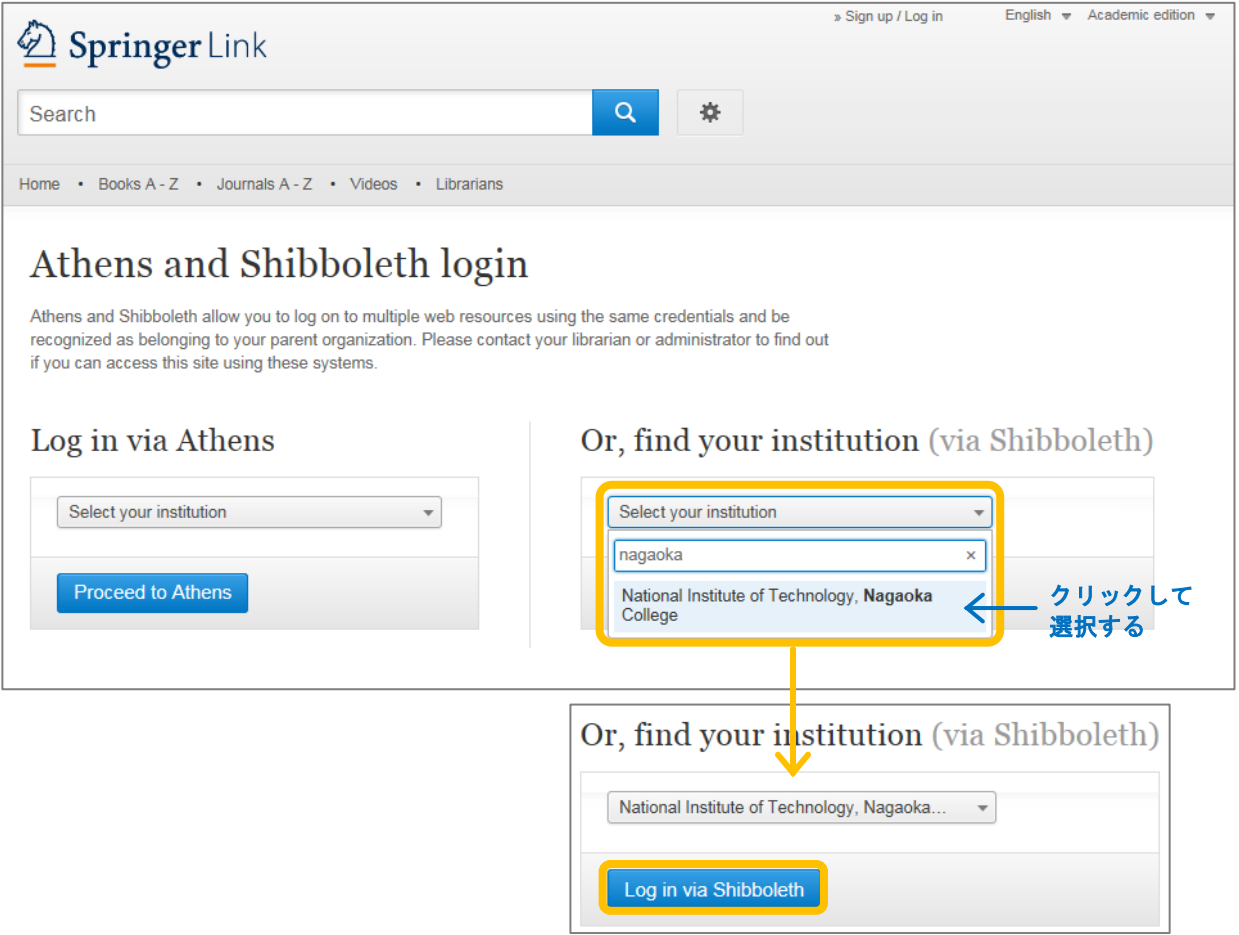

⑤ 下記の画面が表示されたら高専共通認証の ID・パスワードを入力し、「了解してログインします」を クリックします。ログインできると Springer Link のトップページに戻ります。

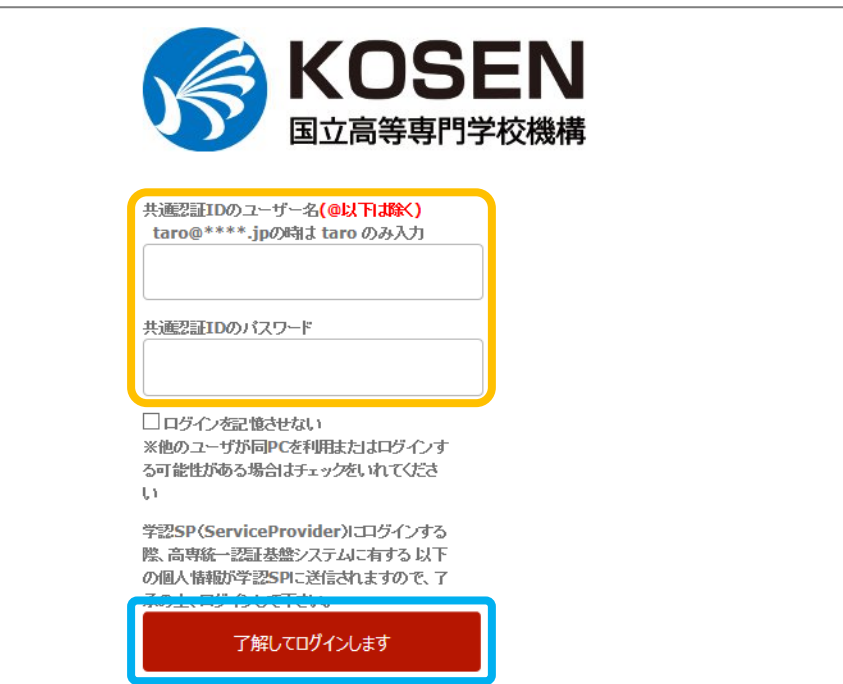

- ※ この画面で ID・パスワード を入れて、「ユーザ ID を特 定できませんでした.」と 表示された場合は、選択し た機関が違っています。 機関名の選択からやり直
	- してください。
- ※ すでにログインしている 場合には左の画面は表示 されません。

閲覧履歴でパスワードを クリアしてブラウザを閉 じるとログイン前の状態 に戻ります。